Basic navigation and zoom:

To Pan around the map:

- Click anywhere on the map and hold the button down until 4 directional arrows appear which will then allow the mouse to be moved in any direction panning around the map.

To Zoom into the map:

- Hold down the 'Shift' key and click and drag the mouse to create a red box which will zoom to that area when released.

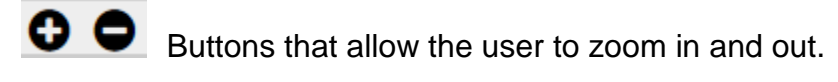

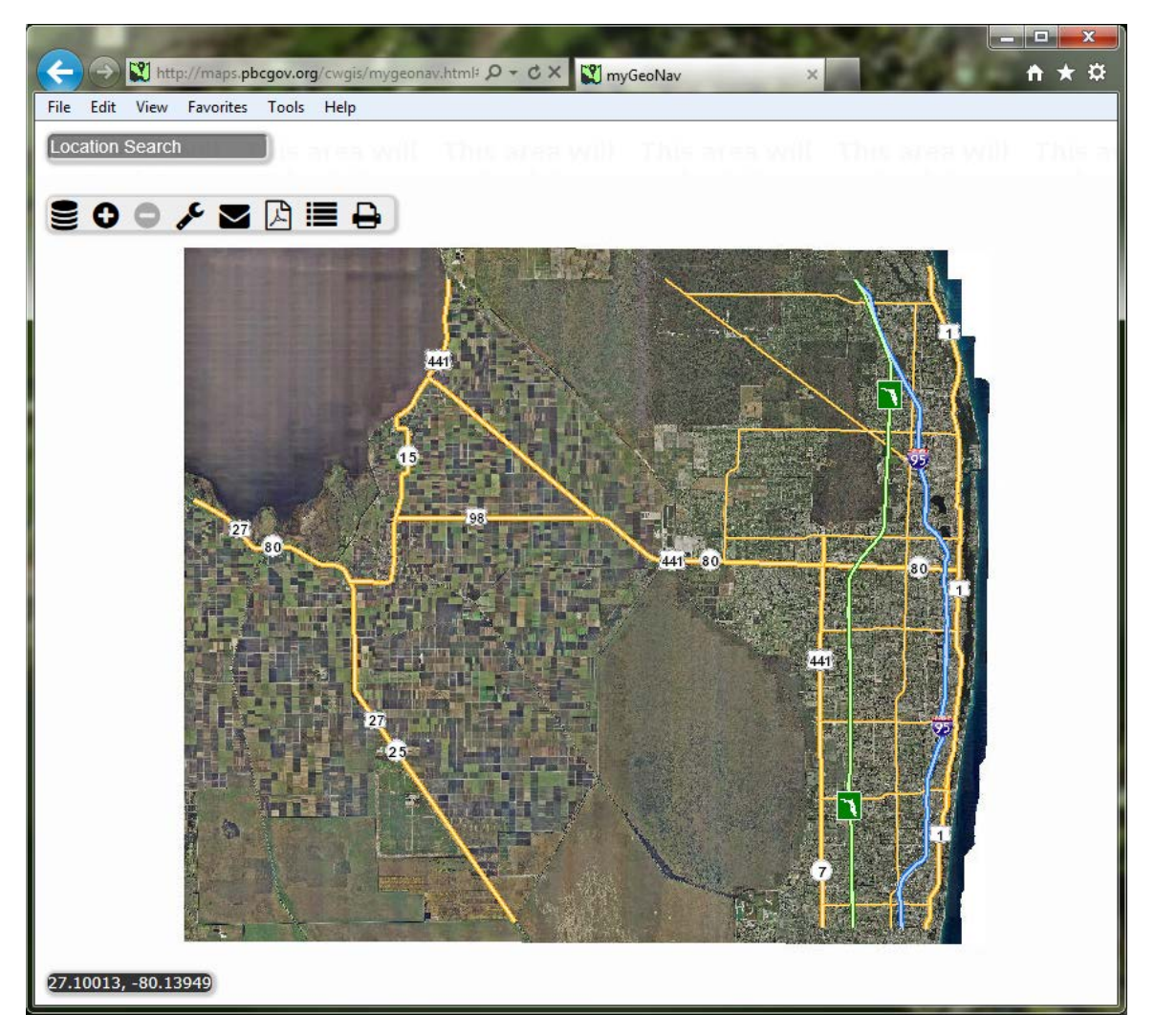

Below is the any search textbox and the Toolbar.

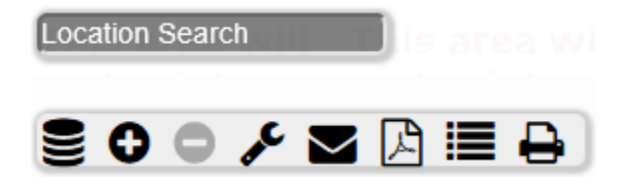

The any search uses predicative text. As typing continues the predicted text will appear below the textbox and can be selected. The arrow keys can use be used to tab down to the selection followed by hitting the 'Enter' key as well as using the mouse to select the chosen record from the dropdown list. If there is no predicted text it means there is no entry for that record in the system.

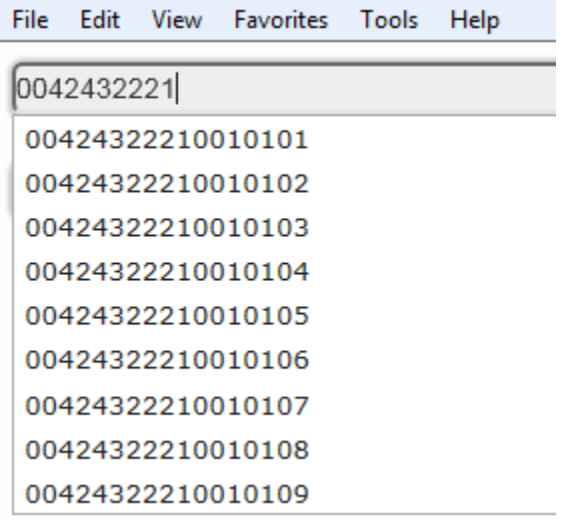

If there is no predicted text it means there is no entry for that record in the system and an error will be displayed.

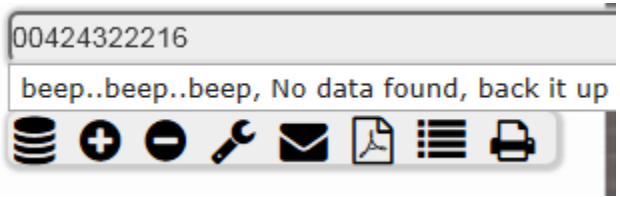

The any search textbox allows the user to search for address, owner, pcn, city, park, schools......Almost most anything in the GIS database.

The first icon  $\left| \bigcup_{n=1}^{\infty} a_n \right|$  on the toolbar opens a dropdown menu:

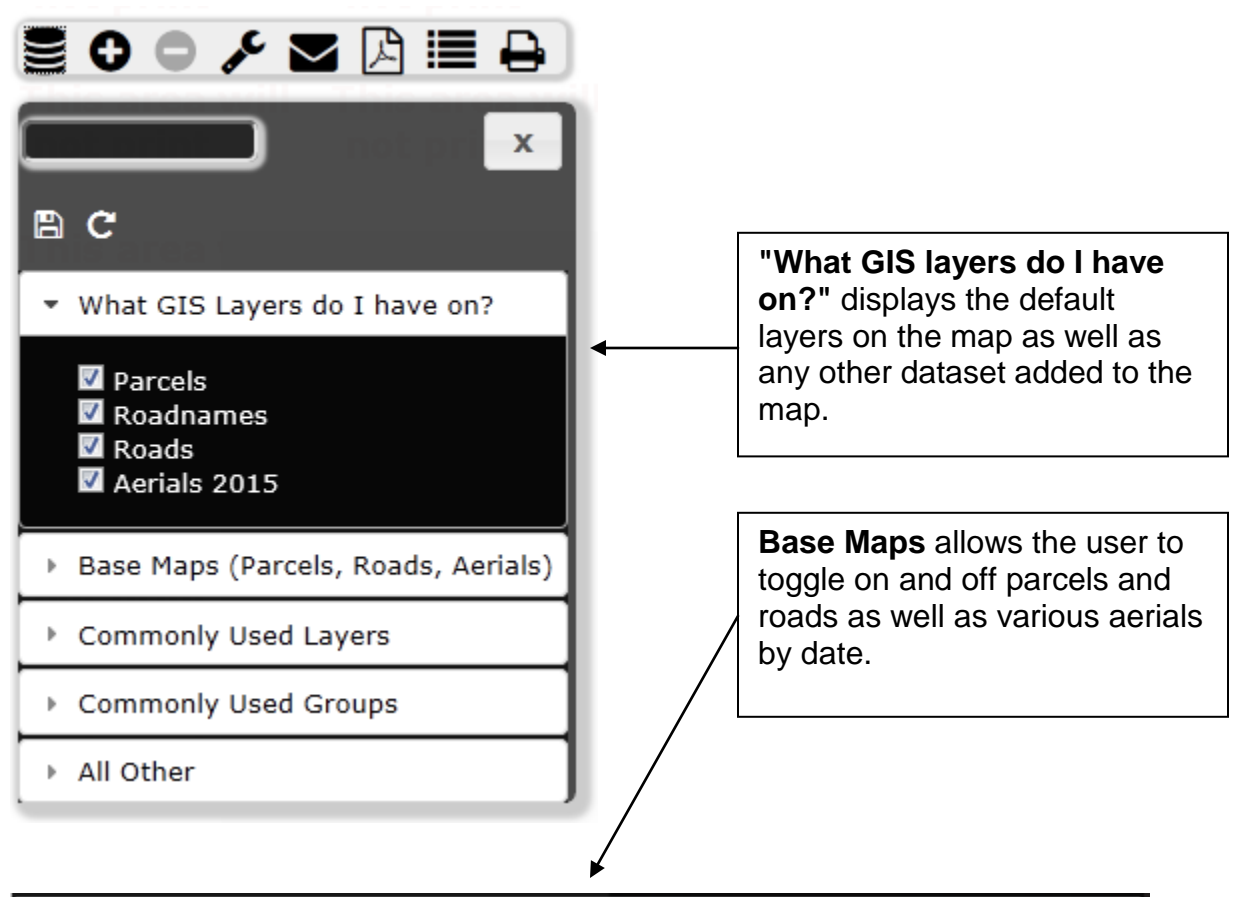

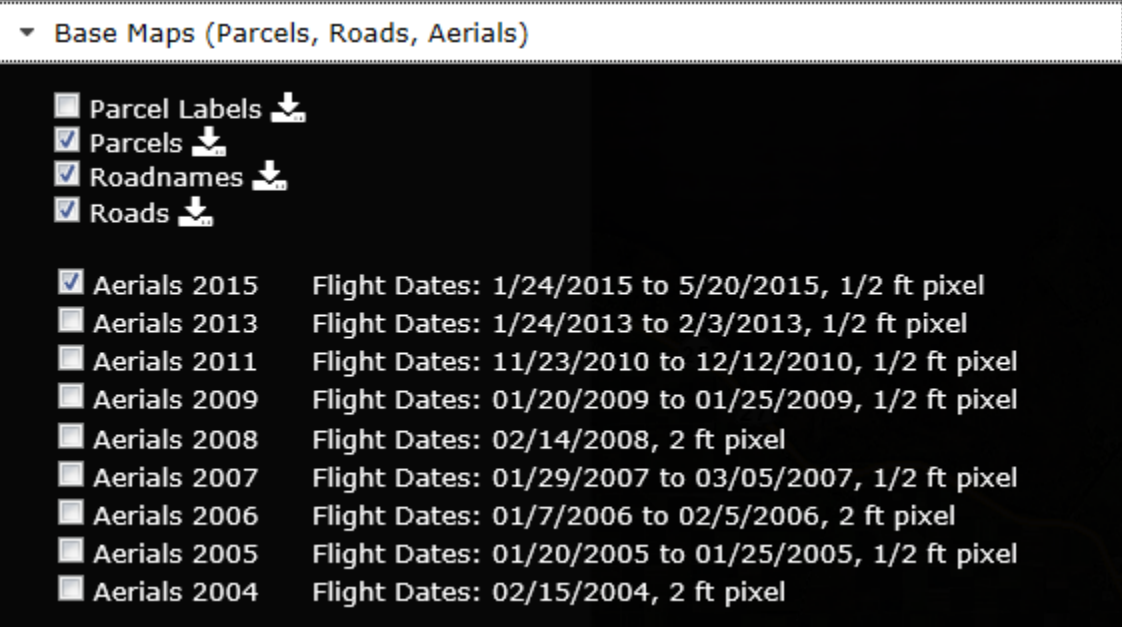

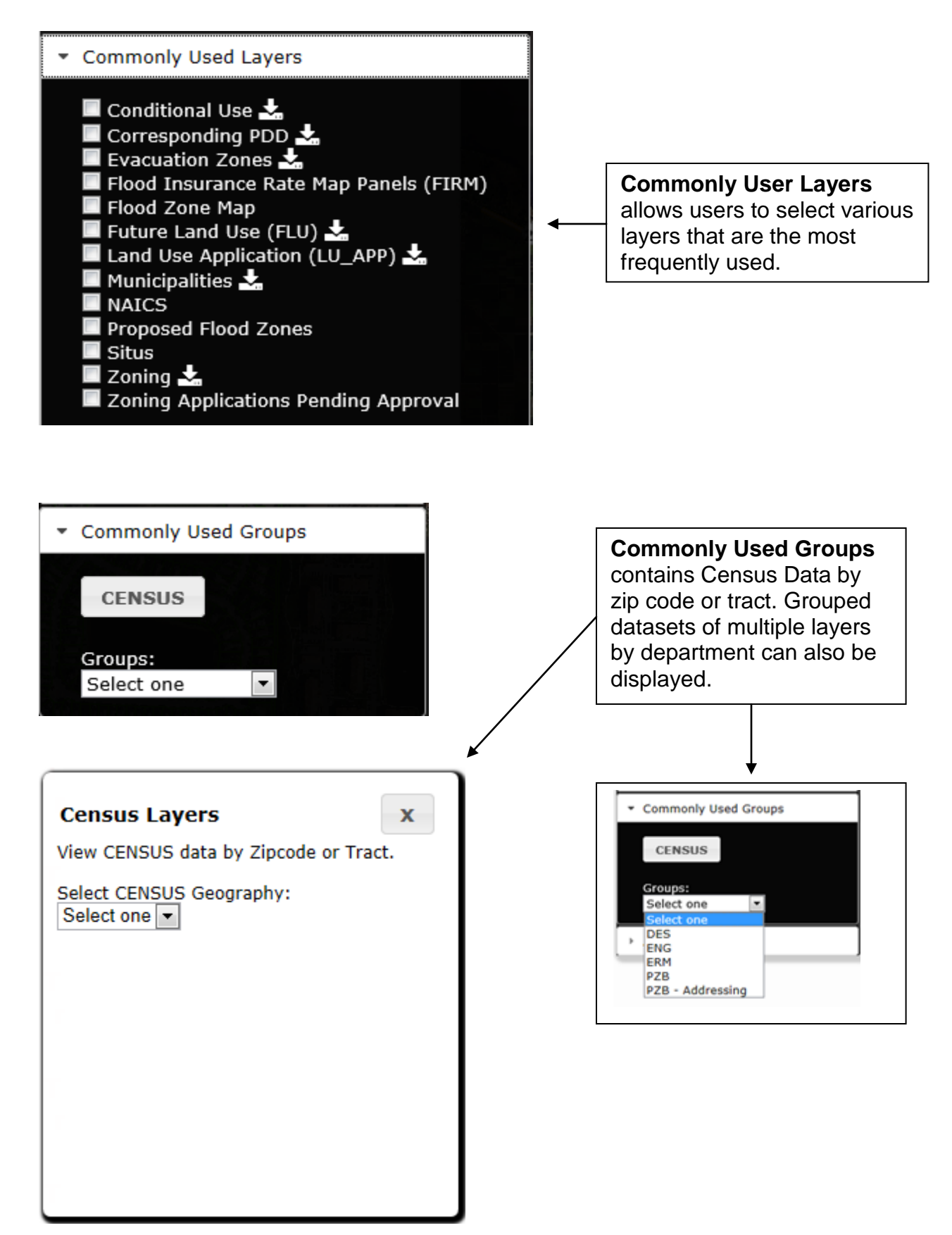

**All Other** contains a large list of every available PBC dataset to display

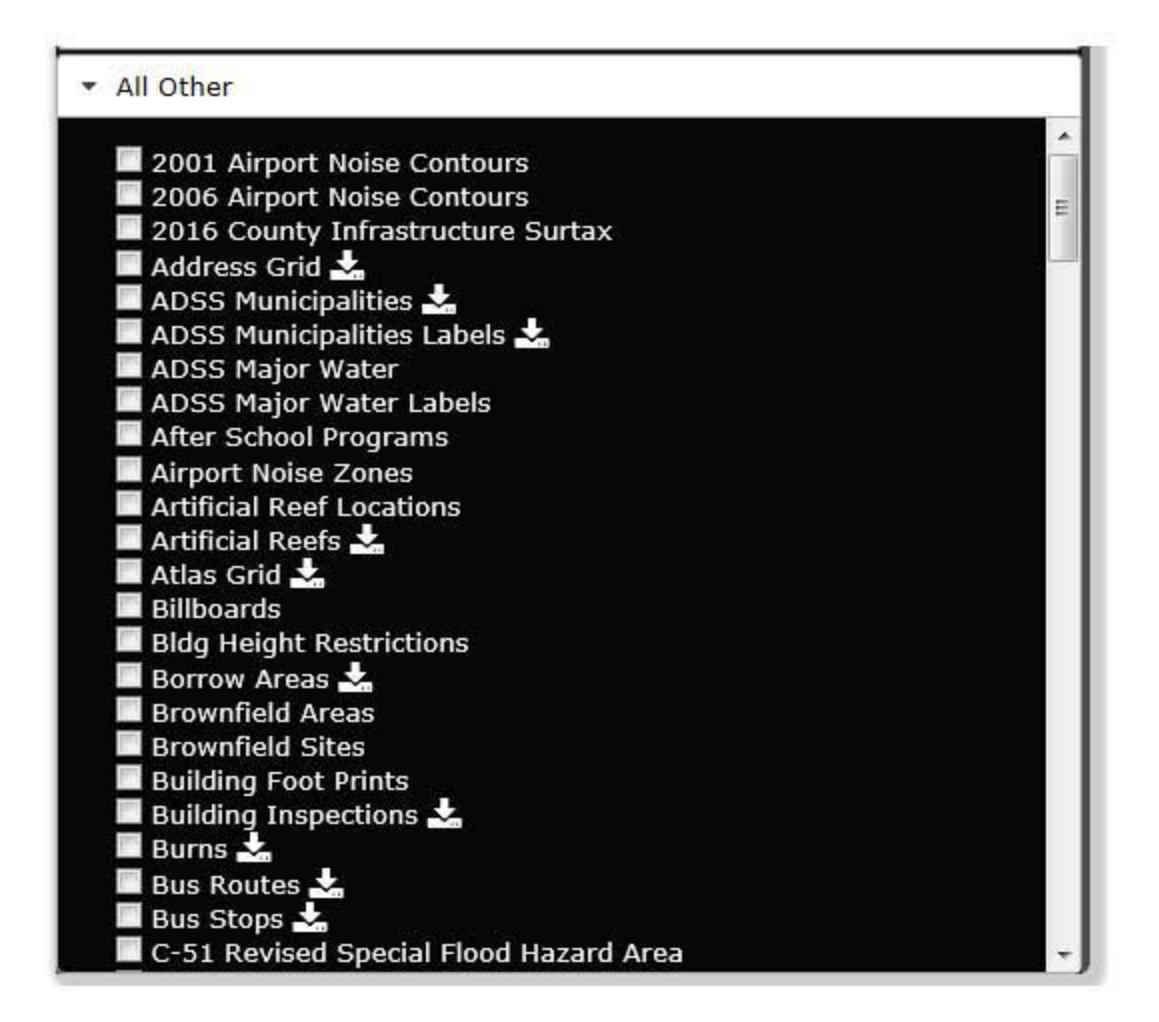

The wrench icon open up the Tools:

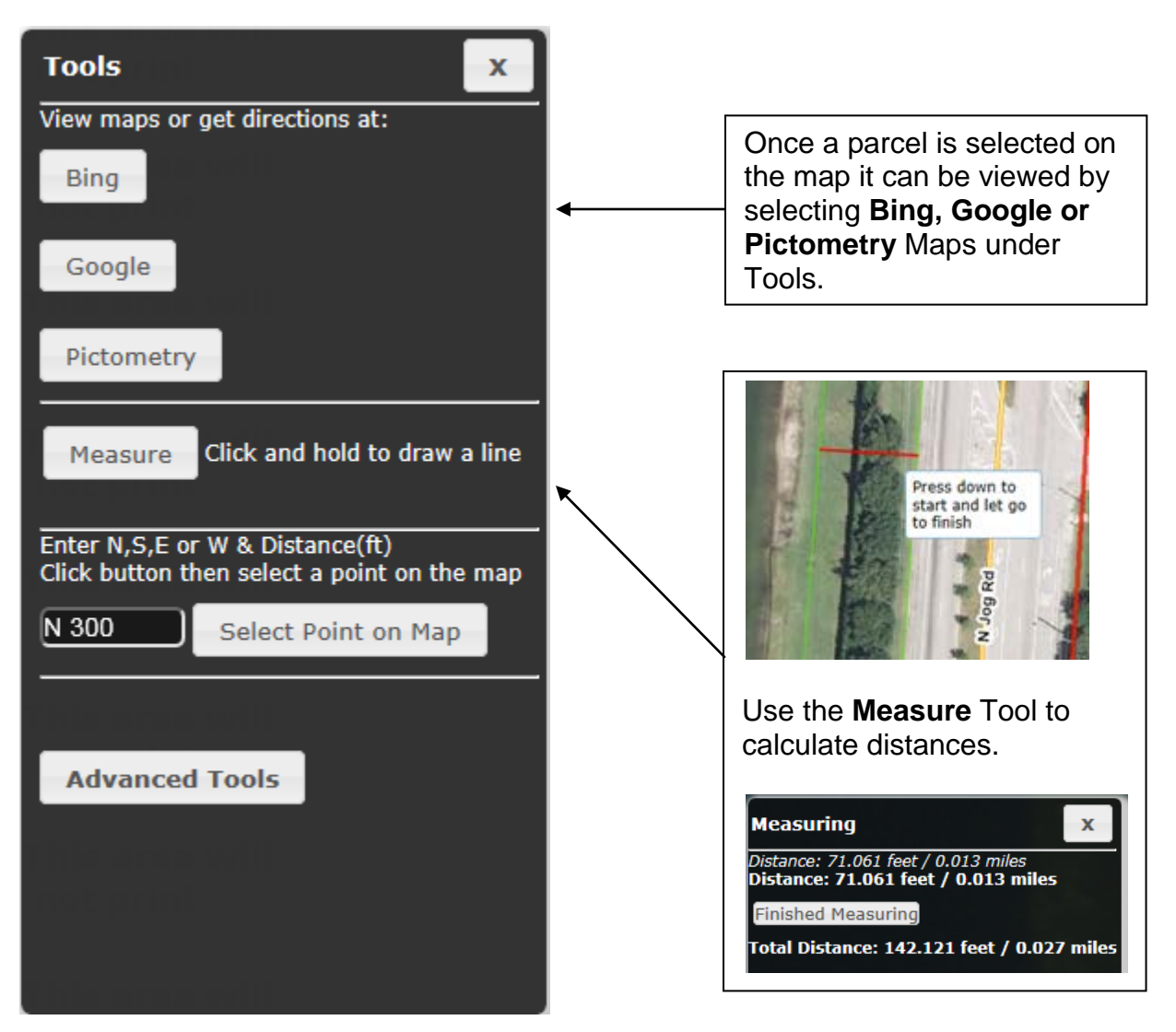

the **Advanced Tools** allows the user to upload a spreadsheet, select parcels, select parcels with a buffer and get parcel reports

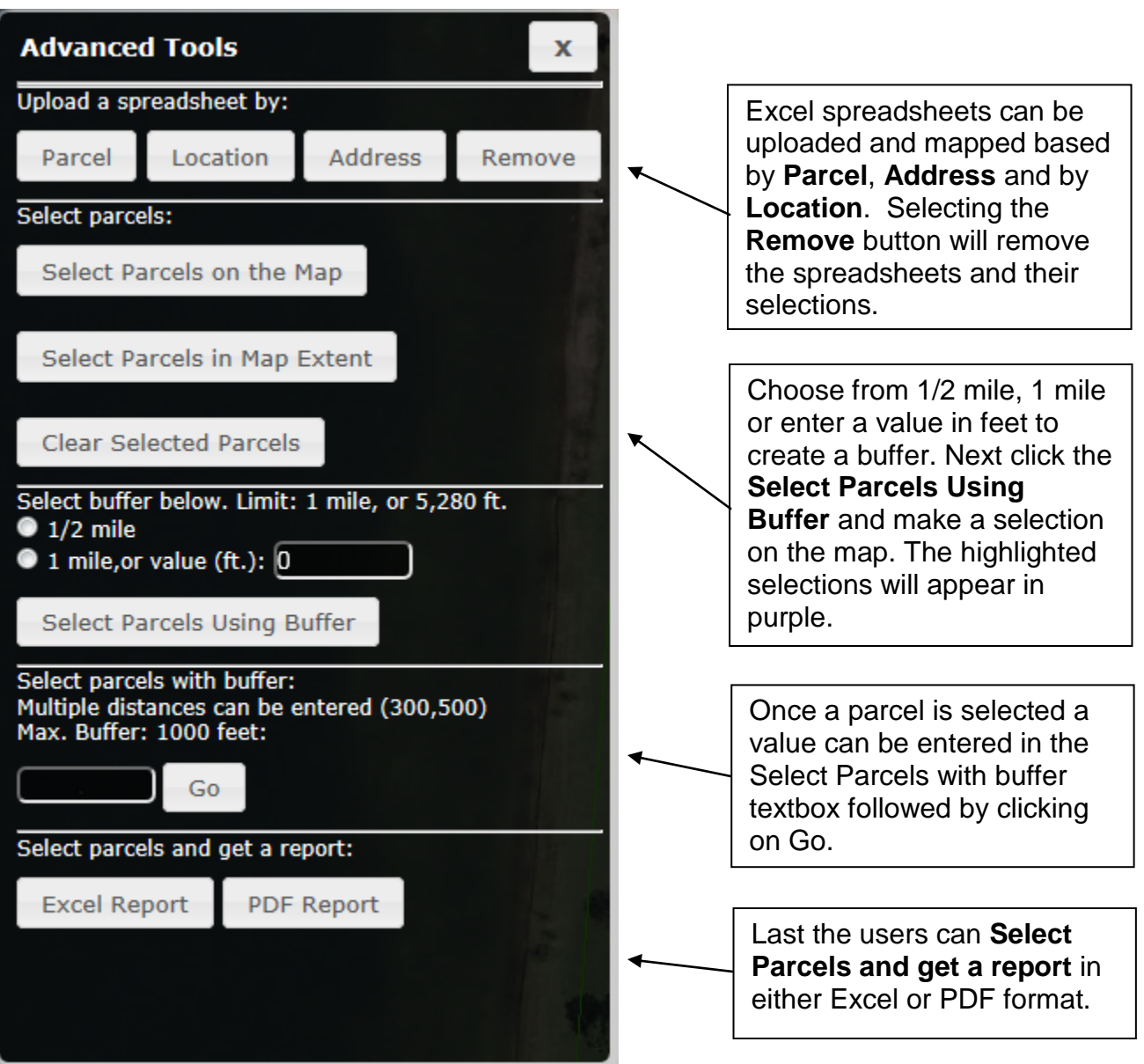

To **upload a spreadsheet** choose a type based on Parcels, Location or Address.

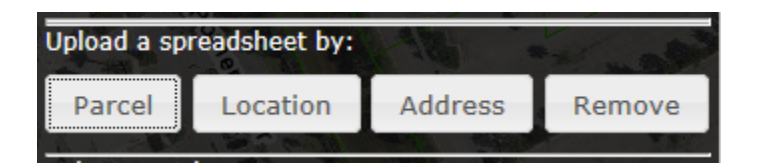

Click on Select Files and navigate to the spreadsheet you would like to upload and select Open.

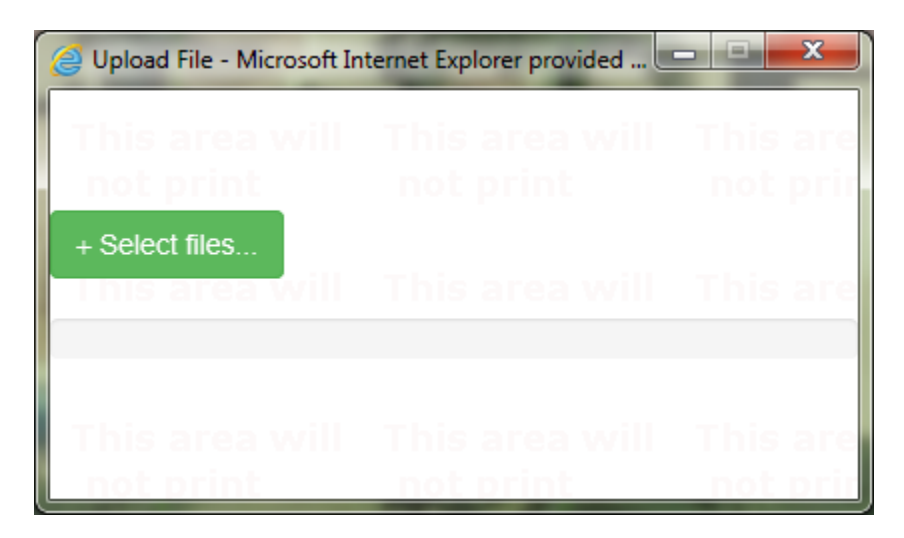

Once the file has uploaded the application will zoom to the results.

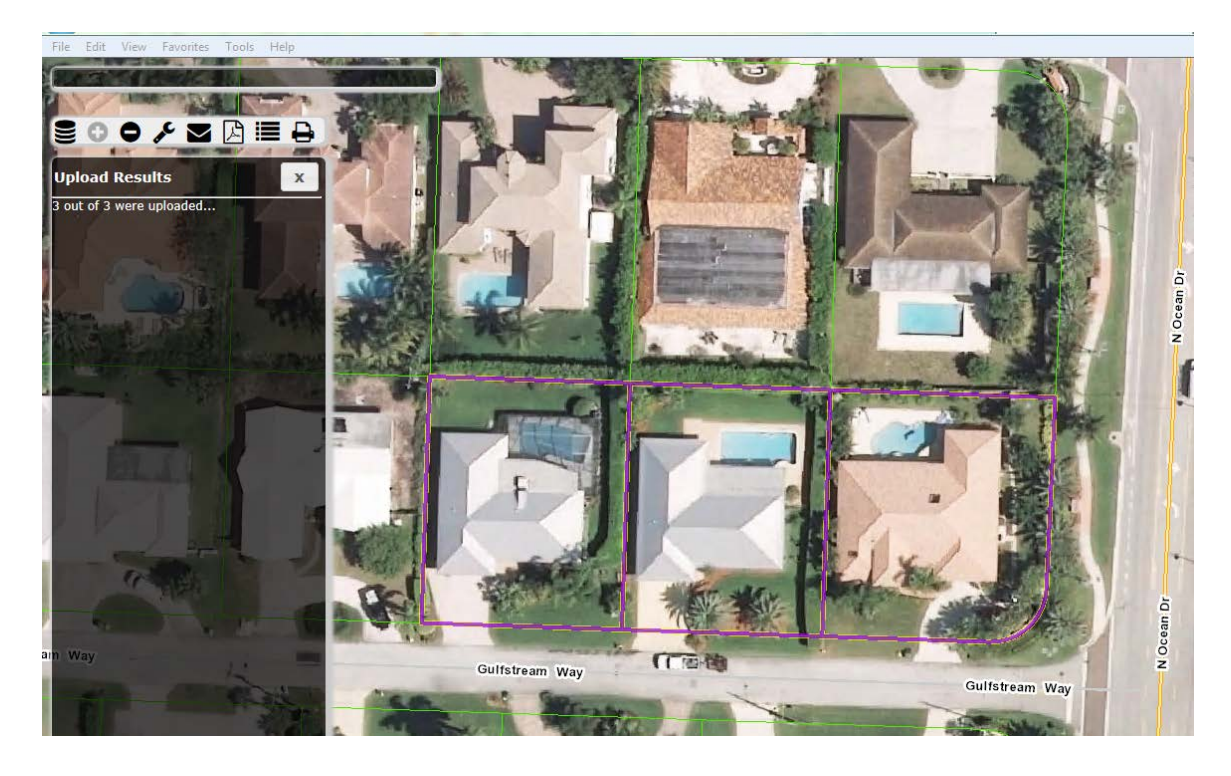

The corresponding search fields in the excel spreadsheet must be formatted properly in order for the uploads to work correctly.

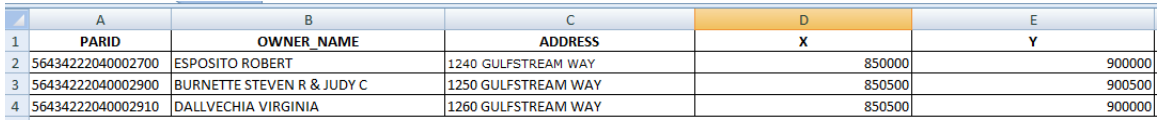

-Parcels or PCN numbers must be labelled PARID

-ADDRESS must contain the number, the street name and street type in one field -Location can be labelled by X,Y or LONGITUDE, LATITUDE or LONG, LAT.

Clicking the mail icon allows the users to send their map via email.

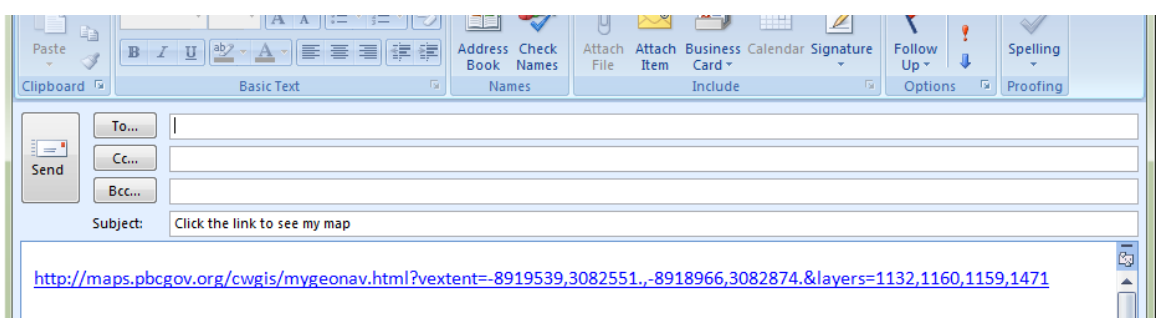

Clicking the PDF icon with export the map extent into a PDF document in a web browser.

Legend shows which layers are displayed.

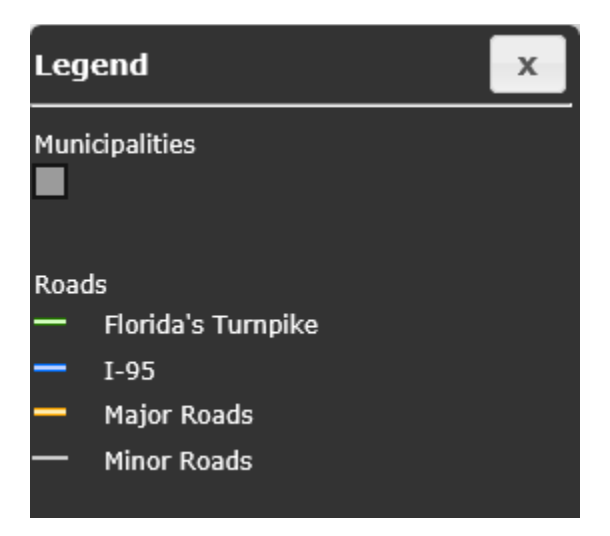

Print Menu allows for printing maps in several templates.

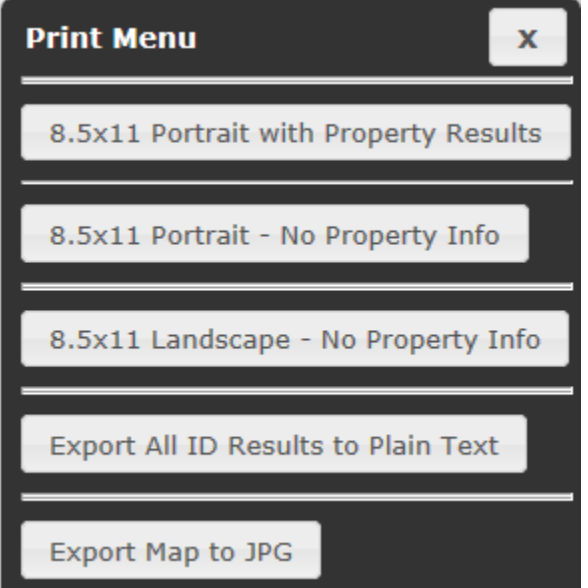